# TRIMBLE ACCESS™

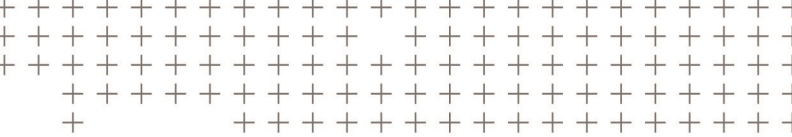

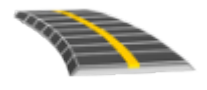

# TRIMBLE ACCESS TIET KÄYTTÖOPPAASTA – GENIO

Versio 2018,00 Muutosindeksi A Kesäkuu 2018

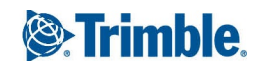

# Sisältö

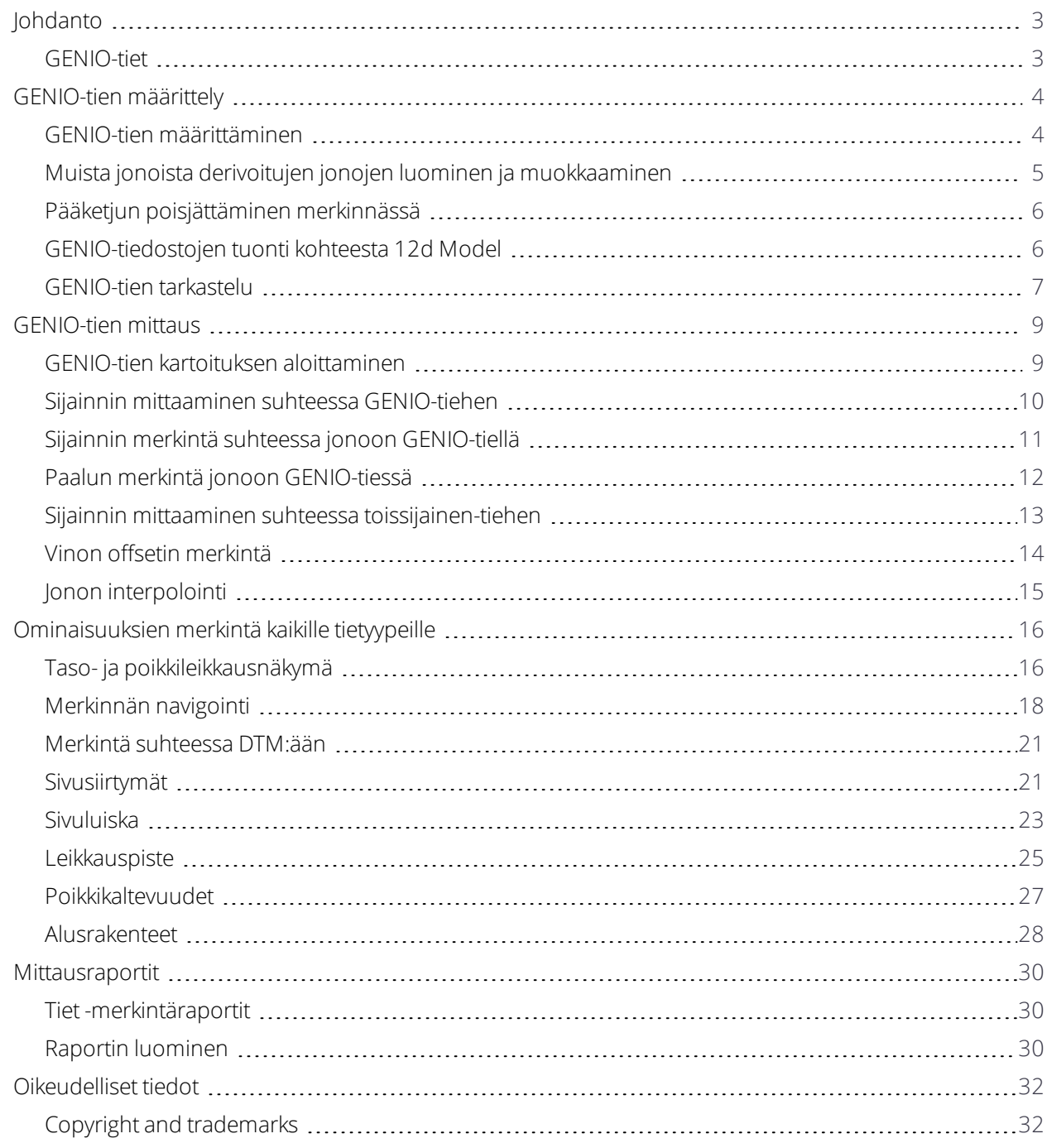

# <span id="page-2-0"></span>Johdanto

Trimble® Tiet -ohjelmisto on teiden kartoitukseen tarkoitettu Trimble Access™ -erityissovellus. Käytä Trimble Tiet -ohjelmistoa:

- Lataa olemassa oleva tien määrittely.
- <sup>l</sup> Näppäilemään tien määrittely, mukaan lukien vaaka- ja pystysuorat linjaukset, mallit sekä kallistus- ja levennystiedot.
- Tarkastelemaan tien määrittelyä.
- **Mittaamaan tie**
- Luomaan raportti mitatusta tiedatasta, jolla voidaan tarkistaa mittausdata jo maastossa tai se voidaan siirtää asiakkaalle tai toimistoon jatkokäsittelyjä varten.

Kun aloitat mittauksen, ohjelmisto kehottaa sinua valitsemaan kojeillesi konfiguroidun mittaustyylin. Jos tarvitset lisätietoja mittaustyyleistä ja asiaan liittyvistä yhteysasetuksista, ks. *Trimble Access Tuki* ja siellä olevat asianmukaiset apuartikkelit.

Vaihtele näkymää sovelluksien välillä näpäyttämällä tilarivin sovelluskuvaketta tilarivissä ja valitsemalla sovelluksen, johon haluat vaihtaa.

Voit kustomoida ohjelmiston käyttämää terminologiaa näpäyttämällä ja valitsemalla **Asetukset** / **Kieli**. Valitse:

- **Käytä rautatieterminologiaa,** jos mittaat rautatietä ja haluat käyttää rautatiekohtaista terminologiaa.
- <span id="page-2-1"></span><sup>l</sup> **Kaytä ketjun pituuden sanastoa** käyttääksesi termiä **Ketjun pituus** termin **Paaluluku** sijasta kun mittaat tien viereistä etäisyyttä.

# GENIO-tiet

Tien määrittävät GENIO-tiedostot voidaan tuoda useista kolmannen osapuolen suunnittelusovelluksista, joita ovat esimerkiksi Bentley MXROAD ja 12d [Model.](#page-5-1)

GENIO-tiedoston päätteen on oltava \*.CRD, \*.INP tai \*.MOS. Tiedostot, joiden pääte on MOS, tuodaan ohjelmasta 12d [Model.](#page-5-1)

# <span id="page-3-0"></span>GENIO-tien määrittely

GENIO-tiedosto koostuu useista jonoista, jotka määrittävät tiessä olevien teiden geometrian. Kun määrität tien, valitse asianmukaiset ketjut GENIO-tiedostosta. Tien ja valittujen ketjujen nimet tallennetaan kommenttina GENIO-tiedoston loppuun.

<span id="page-3-1"></span>**NOTE –** *GENIO-tiedostoissa ei ole yksikköjä tiedostossasi oleville arvoille, joten sinun täytyy konfiguroida asianmukaiset yksiköt GENIO-tiedostolle, jota käytät työssä..*

# GENIO-tien määrittäminen

- 1. Näpäytä  $\equiv$  ja valitse **Määrittele**.
- 2. Valitse GENIO-tie **Valitse tiedosto** -ruudussa. Tiedoston täytyy olla nykyisessä projektikansiossa.
- 3. Näpäytä **Muokkaa**.
- 4. Näpäytä **New**. Syötä tien nimi. Napsauta **OK**. Ohjelmisto näyttää kaikki valitussa tiedostossa olevat jonot.
- 5. Näpäytä jonoja, jotka haluat lisätä tiehen. Valitse useita jonoja piirtämällä niiden ympärille laatikko.

Valitut pääketjut esitetään täytetyillä punaisilla ympyröillä. Valitut aliketjut esitetään täytetyillä sinisillä ympyröillä.

### **TIP –**

- <sup>l</sup> Ota panoraamakuva kuvaruudun ympärillä käyttäen valonäppäimiä tai näpäytä ja pidä panoroinin valonäppäintä pohjassa, joka aktivoi sen, ja paina sitten nuolinäppäimiä.
- <sup>l</sup> Aloita mittaus nähdäksesi nykyisen sijaintisi, kun määrität tietä.
- <sup>l</sup> Poista valinta jonosta näpäyttämällä sitä uudelleen. Tyhjennä nykyinen valinta valitsemalla näpäytä ja pidä painettuna -valikosta **Tyhjennä valinta**.

Voit valita ketjuja luettelosta näpäyttämällä näyttöä ja pitämällä sitä painettuna ja valitsemalla **Listan valinta**. Valitse jonot näpäyttämällä niiden nimiä.

Valitut ketjut näkyvät luettelossa ja niiden vieressä on valintamerkki.

- 6. Näpäytä **Hyväksy**.
- 7. Näpäytä **Tall**.

#### **NOTE –**

- · Tiessä voi olla vain yksi pääketju (6D). Jos GENIO-tiedostossa ei ole 6D-ketjua, mutta siinä on 12D-ketju, Tiet*ohjelmisto luo 6D-ketjun, jolla on sama geometria kuin 12D-ketjulla ja sijainnit 5 metrin välein.*
- <sup>l</sup> *Jos mahdollista, Trimble suosittelee, että sisällytät tiehen 12D-ketjun, joka yhtyy valittuun pääketjuun. 12D-ketjut sisältävät pystygeometrian, jonka avulla Tiet-ohjelmisto voi interpoloida sijaintien väliset korkeudet oikein pitkin pääketjua.*
- <sup>l</sup> *Jos tiessä on 12D-ketju tai jos GENIO-tiedostossa on 12D-ketju, joka liittyy tiessä olevaan 6D-ketjuun, 12D-ketjun paalulukuihin, jotka määrittävät vaakageometrian, lisätään sopiva lyhenne. Tämä voi olla esimerkiksi käyrälle PK.*
- <sup>l</sup> *Koska 3D- ja 5D-ketjujen paalulukemat on määritetty suhteessa 6D-ketjuun, valitse ketjuja, jotka ilmeisesti määrittävät tien.*
- <sup>l</sup> *Vaadittaessa voit jättää pääketjun pois merkinnässä. Ks. Pääketjun [poisjättäminen](#page-5-0) merkinnässä, page 6.*
- <sup>l</sup> *Valitsemattomat pääketjut ja geometriaketjut esitetään avoimilla punaisilla ympyröillä. Valitsemattomat aliketjut (3D ja 5D) esitetään avoimilla tummanharmailla ympyröillä.*
- <sup>l</sup> *Selaa ketjun nimeen näpäyttämällä ketjua ja pitämällä sitä painettuna. Pääketjulle (6D) näytetään myös paalualue.*
- <span id="page-4-0"></span><sup>l</sup> *Voit määrittää uuden 3D-ketjun näpäyttämällä näyttöä ja pitämällä sen painettuna ja valitsemalla sitten* **Uusi ketju***. Tämä asetus ei ole käytettävissä ennen kuin olet valinnut pääketjun (6D).*

# Muista jonoista derivoitujen jonojen luominen ja muokkaaminen

Voit tarvittaessa määritellä uuden jonon, joka on johdettu olemassa olevasta jonosta GENIO-tiedostossa. Voit tarpeen mukaan muokata tai poistaa jonoja, jotka on johdettu olemassa olevista jonoista, näpäytä ja pidä pohjassa -valikosta.

Jos haluat määritellä uuden jonon, sinun tulee ensin valita 6D-pääketju uudesta GENIO-tiestä. Uudet ketjut luodaan 3D-ketjuina.

- 1. Valitse GENIO-tiedosto ja määritä uusi tie tai valitse olemassa oleva tie näpäyttämällä **Muokkaa**.
- 2. Valitse näpäytä ja pidä alhaalla valikosta **Uusi jono**.
- 3. Syötä jonon nimi.
- 4. Valitse ketju, josta uusi ketju johdetaan. Et voi määrittää uutta ketjua suhteessa 5D-ketjuun.
- 5. Valitse ketjun johtamismenetelmä ja syötä arvot, jotka määrittävät uuden ketjun.

Seuraavassa kuvassa esitetään **Siirtymä ja laskettu kaltevuus** -menetelmä, jossa **Johda tästä** -ketju (1), **Siirto** -arvo (2) ja **Laskettu tästä** -ketju (3) määrittävät uuden ketjun (4), jonka kaltevuus on **Johda tästä** – ja **Laskettu tästä** -ketjujen välillä.

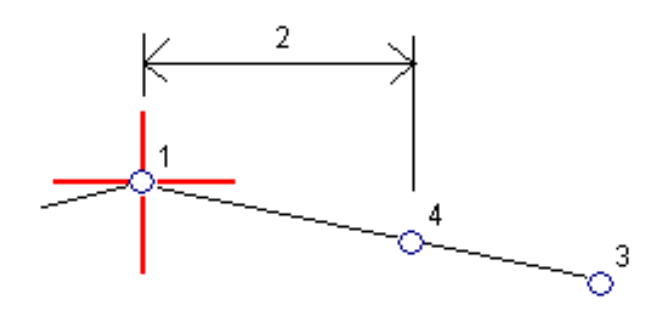

#### 6. Näpäytä **Hyväksy**.

Uusi sinivihreän värinen jono ilmestyy ruutuun.

<span id="page-5-0"></span>**NOTE –** *Kun määrität uuden ketjun* **Siirtymä ja laskettu kaltevuus** *-menetelmällä, uusi ketju luodaan vain siellä, missä* **Johda tästä** *– ja* **Laskettu tästä** *-ketjujen paaluarvot täsmäävät.*

# Pääketjun poisjättäminen merkinnässä

Jos Pääketju (6D) sisältää tien rakennemalliin sopimattoman pystygeometrian, se voidaan jättää pois. Tee tämä määritellessäsi GENIO-tietä näpäyttämällä ja pitämällä kiinni kuvaruudusta ja valitsemalla **Jätä pääketju pois merkinnässä**.

Pääketju on edelleen osa tietä, ja sitä käytetään asemapisteen arvojen laskentaan merkinnän aikana.

Pääketju näkyy harmaana tasonäkymässä, mutta sitä ei näytetä poikkileikkausnäkymässä. Pääketju ei ole käytettävissä ketiujen valintaluettelossa.

<span id="page-5-1"></span>**NOTE –** *Jotta pääketju olisi käytettävissä merkinnässä, poista* **Jätä pois Master-ketju** *-valintaruudun valinta.*

# GENIO-tiedostojen tuonti kohteesta 12d Model

Tien vienti GENIO-tiedostona 12d Model -ohjelmasta:

- 1. Käynnistä 12d Model ja valitse projekti.
- 2. Valitse **File I/O / Data output - GENIO**.
- 3. Valitse **Write GENIO File for** -valintaikkunassa linjaketju kirjoitettaviksi tiedoiksi.
- 4. Anna tiedostonimi.
- 5. Määritä **Linjauksen ulottuvuuden** -kentän arvoksi 6D.
- 6. Valitse **77 Format** -valintaruutu.
- 7. Kirjoita tiedosto, mutta älä valitse **Finish**.
- 8. Valitse jäljellä olevat tien määrittävät ketjut kirjoitettaviksi tiedoiksi. Käytä suodatinta helpottamaan ketjun valinnassa.
- 9. Valitse sama tiedostonimi kuin linjaketjun kirjoittamisessa.
- 10. Määritä **Linjauksen ulottuvuuden** -kentän arvoksi 3D.
- 11. Kirjoita tiedosto ja lisää tiedot olemassa olevan tiedoston loppuun valitsemalla **Yes** .
- <span id="page-6-0"></span>12. Valitse **Finish**.

# GENIO-tien tarkastelu

Voit tarkastella tien määrittelyä milloin tahansa. Tarkastele tietä 3D-näkymässä vahvistaaksesi tien määrittelyn visuaalisesti.

- 1. Näpäytä ja valitse **Määritä** / **GENIO-tie**.
- 2. Valitse GENIO-tiedosto ja näpäytä **Muokkaa**. Valitse tie, jota haluat tarkastella, ja näpäytä sitten **Muokkaa**.
- 3. Näpäytä ylös-nuolen valonäppäintä ja näpäytä **Tarkasta**.

Tyhjät mustat ympyrät kuvaavat mitä tahansa vaakageometrian linjausta, jolla ei ole korkeuksia, jolloin se piirretään maatasolle.

**TIP –** Siirrä maatasoa lähemmäksi tietä näpäyttämällä ja valitsemalla **Asetukset**, minkä jälkeen voit

muokata maatason korkeutta.

Täysin mustat ympyrät kuvaavat jonon poikkileikkauskohdissa olevia paikannuksia.

Harmaat viivat kuvaavat jonoja ja yhdistävät poikkileikkaukset.

4. Näpäytä jonolla oleva paalua.

Tietoa valitusta paalusta näytetään tasonäkymän yläosassa.

- 5. Jos haluat valita eri paalun ja jonon, voit:
	- <sup>l</sup> Näpäyttää jonolla olevaa paalua.
	- <sup>l</sup> Näpäyttää **Paalun** tai **Jonon** valonäppäintä valitaksesi paalun tai jonon luettelosta.
	- <sup>l</sup> Painaa ylä- tai alanuolta, kun haluat valita toisen paalun, tai oikeaa tai vasenta nuolta, kun haluat valita toisen jonon.

Voit näyttää poikkileikkaukset näpäyttämällä näytön oikeassa alakulmassa olevaa kuvaketta tai painamalla Sarkain -näppäintä.

6. Voit tarkastella poikkileikkauksia näpäyttämällä tai painamalla **Sarkain**-näppäintä.

Oletusasetus: kukin poikkileikkaus näytetään niin, että se täyttää kuvaruudun tarjoten parhaan näkymän poikkileikkauksesta. Tarkastellaksesi poikkileikkauksia suhteessa toisiinsa näpäytä **Kiinteän asteikon** painiketta  $\Omega$  niin, että se muuttuu  $\Omega$ . Kukin poikkileikkaus näytetään kiinteän asteikon kanssa niin, että levein poikkileikkaus täyttää kuvaruudun.

Keskilinja näkyy punaisena ristinä. Mustat ympyrät kuvaavat ketjuja, jotka on määritetty mallin perusteella. Suurempi sininen ympyrä ilmaisee nykyisin valittuna olevaa jonoa. Valikoitua jonoa edeltävää ketjutusta ilmaisee paksu sininen viiva. Valitun jonon määrittävät arvot ja jonoa edeltävä viiva näytetään kuvaruudun yläosassa.

Jos haluat tarkastella poikkileikkausta eri paalulla, voit:

- Painaa ylä- tai alanuolta.
- <sup>l</sup> Näpäyttää **Paalu** ja syöttää paalun tai valita sen luettelosta.

Valitaksesi eri jonon voit:

- <sup>l</sup> Näpäyttää jonoa.
- Painaa vasen- tai oikeanuolta.
- <sup>l</sup> Näpäyttää **Jonoa** ja valita jono luettelosta.
- 7. Palaan tien suunnitelmaan näpäyttämällä tai näpäyttämällä **Sarkainta**.
- 8. Tarkastellaksesi automatisoitua 3D-ajoa tien läpi:
	- a. Näpäytä tasonäkymässä **3D-ajo**.
	- b. Näpäytä **keskeyttääksesi läpiajon. Näpäytä** keskeyttääksesi ajon.
	- c. Liiku eteen- ja taaksepäin tiellä painamalla ylös- ja alasnuolinäppäimiä.
	- d. Poistu 3D-ajosta näpäyttämällä **Sulje**.
- 9. Poistu tien tarkastelusta näpäyttämällä **Sulje**.

### **TIP –**

- Jos haluat tarkastella nominaalisen paaluarvon määrittämää sijaintia, jossa paalun ei tarvitse osua ristiin poikkileikkauksen kanssa, näpäytä tason tai poikkileikkauksen näkymässä **Paalu** ja näppäile paalun arvo.
- Jos haluat tarkastella nominaalisen offset-arvon määrittämää paikannusta, jossa siirtymän ei tarvitse sijaita jonolla, näpäytä **Jono** ja näppäile offset. Siirtymä lasketaan linjauksesta. Syntyvän sijainnin korkeuden määrittää syötetyn paalun ja siirtymän poikkileikkauksen interpolointi.

# <span id="page-8-0"></span>GENIO-tien mittaus

Kun avaat GENIO-tien, ohjelmisto laskee paaluarvot kaikille 3D-jonoille suhteessa tien 6D-jonoon.

Ohjelmisto interpoloi jonoa myötäilevät korkeusarvot. Lisätietoja on kohdassa Jonon [interpolointi,](#page-14-0) page 15.

Jos pääketju on jätetty pois, pääketju ilmestyy näkyviin harmaannutettuna, eikä sitä ole näkyvissä poikkileikkauksessa. Merkitse se palaamalla **Määritä**-toimintoon ja valitse näpäytä ja pidä painettuna -valikosta **Sulje pääketju pois merkinnässä**.

Ohjelmisto muuntaa kaikki 5D-merkkijonot sivukaltevuuksiksi oletusarvoisesti. Jos tiehen kuitenkin sisältyy lukuisia sivukaltevuuksia jotka määrittävät penkan sivukaltevuuksia, ainoastaan 5D-/käyttöliittymäjono joka on kauimpana pääketjusta muunnetaan sivukaltevuudeksi.

Konfiguroi ohjelma käsittelemään 5D-jonoja 3D-jonoina tyhjentämällä **Merkinnän asetusten** ruudussa **Autom. sivukaltevuuden** valintaruutu. Avaa **MErkinnän asetusten** ruutu näpäyttämällä **Asetukset** siinä ruudussa, johon syötät **Antennin korkeuden** tai **Prismakorkeuden**.

Ohjelmasta 12d Model määriteltyjen GENIO-tiedostojen kohdalla Tiet käsittelee kaikkia merkkijonoja, joissa on kirjaimet INT, 5D-jonoina ja muuntaa jonon sivukaltevuudeksi, paitsi jos olet tyhjentänyt **Autom. sivukaltevuuden** valintaruudun **Merkinnän asetusten** ruudussa. Laskettu kaltevuuden arvo perustuu käyttöliittymän jonon ja sen viereisen 3D-jonon väliseen kaltevaan tasoon.

<span id="page-8-1"></span>**TIP –** Mittaa tarkistuspiste nopeasti takymetrimittauksen aikana painamalla **Ctrl** + **K** tai näpäyttämällä ja pitämällä karttaa painettuna.

# GENIO-tien kartoituksen aloittaminen

**CAUTION –** Älä muuta koordinaattijärjestelmää tai kalibrointia sen jälkeen, kun olet merkannut pisteet tai laskenut siirtymän tai leikkauspisteet. Jos teet näin, aiemmin merkityt tai lasketut pisteet ovat ristiriidassa uuden koordinaattijärjestelmän ja vaihdon jälkeen laskettujen tai merkittyjen pisteiden kanssa.

- 1. Näpäytä  $\equiv$  ja valitse **Mittaa**.
- 2. Näpäytä **Mittaa teitä**.
- 3. Jos et vielä ole aloittanut mittausta, ohjelmisto neuvoo sinut mittauksen aloittamisen vaiheiden läpi.
- 4. Valitse GENIO-tie **Valitse tiedosto** -ruudussa. Tiedoston täytyy olla nykyisessä projektikansiossa.

**TIP –** Konfiguroidaksesi ohjelmiston näyttämään kartan sijasta tien valinnan kuvaruudun kun mittaat ja tallennat sijainnin, näpäytä **Asetukset** ja valitse **Näytä tien valintaruutu poistuessasi näkymästä** valintaruutu.

- 5. Napsauta **Seuraava**.
- 6. Valitse mitattava tie. Napsauta **Seuraava**.
- 7. Syötä **Antennikorkeus** tai **Tähyskorkeus** ja varmista, että **Mitattu**-kentän arvo on oikein.
- 8. Näpäytä **Asetus** ja voit:
	- <sup>l</sup> Konfiguroida **Kaltevuuden**, **Merkittyjen pisteiden deltojen**, **Näytön** ja **Saatavilla olevien paalujen** asetukset.
	- Aktivoida [merkitsemisen](#page-20-0) suhteessa digitaaliseen maastomalliin (DTM).
- 9. Napsauta **Seuraava**.

Näyttöön tulee tien tasonäkymä.

10. Valitse merkattava kohde. Seuraavat vaiheet löytyvät asianmukaisen merkintämenetelmän osiosta.

Sen jälkeen kun paikannus on mitattu ja tallennettu, ohjelmisto palaa joko navigoinnin kuvaruutuun, missä voit jatkaa tien/jonon pisteiden mittaamista, tai tason kuvaruutuun, jossa voit valita seuraavan merkittävän paikannuksen tai valita jonkin muun merkintämenetelmän.

# <span id="page-9-0"></span>Sijainnin mittaaminen suhteessa GENIO-tiehen

1. Aloita mittaus ja valitse mitattava tie.

Jos mitään ei valita tasonäkymässä, olet oletusarvoisesti valmis mittaamaan sijaintisi suhteessa GENIOtiehen.

- 2. Merkitse tiestä tasattuja pisteitä jättäen ajoradan tyhjäksi rakentamista varten [määrittämällä](#page-20-1) sivusiirtymän.
- 3. Näpäytä **Aloita**.
- 4. Näet sijaintisi suhteessa tiehen käyttäen suunnitelman tai [poikkileikkauksen](#page-15-1) näkymää.

Jos nykyinen sijaintisi on:

- 30 metrin sisällä pääketjusta, tasonäkymä näyttää vihreän katkoviivan, joka on piirretty oikeassa kulmassa sijainnistasi jonoon.
- <sup>l</sup> Yli 30 metriä pääketjusta, ohjelmisto ohjaa sinut sijaintiin pääketjulla. Tämä lasketaan projisoimalla nykyisen sijaintisi suorassa kulmassa pääketjuun.
- 5. Kun piste on toleranssin sisällä, mittaa piste. Näpäytä **Tall**.

Ohjelmisto palaa navigoinnin kuvaruutuun.

- 6. Jatka pisteiden mittaamista tietä pitkin.
- 7. Poistu tästä merkintämenetelmästä näpäyttämällä **Esc**.

### **NOTE –**

- <sup>l</sup> *Lisätietoja jonojen välisten sijaintien laskemisesta löytyy kohdasta Jonon [interpolointi,](#page-14-0) page 15*
- <sup>l</sup> *Jos tie koostuu vain pääketjusta (6D),* **V.Dist***-arvo raportoi pystyetäisyyden tähän jonoon.*

# <span id="page-10-0"></span>Sijainnin merkintä suhteessa jonoon GENIO-tiellä

Kun haluat merkitä sijainnin suhteessa jonoon GENIO-tiellä, aloita mittaus ja:

1. Näpäytä jonoa edustavaa linjatyötä. Valitun jonon nimi ilmestyy kuvaruudun yläosaan.

Valitse jokin muu jono käyttämällä vasen- tai oikeanuolinäppäimiä. Voit vaihtoehtoisesti näpäyttää ja pitää tasonäkymää painettuna ja valita jonon luettelosta. Luettelossa olevat jonot määräytyvät mallien perusteella, jotka on annettu nykyisessä sijainnissasi suhteessa tiehen.

- 2. Muokkaa korkeutta valitsemalla näpäytä ja pidä pohjassa -valikosta **Muokkaa korkeutta**. Lataa muokattu korkeus uudelleen valitsemalla **Lataa alkuperäinen korkeus uudelleen**.
- 3. Lisää seuraavat ominaisuudet tarvittaessa:
	- <sup>l</sup> Merkitse tiestä tasattuja pisteitä jättäen ajoradan tyhjäksi rakentamista varten [määrittämällä](#page-20-1) [sivusiirtymän](#page-20-1).
	- [Sivuluiska,](#page-22-0) page 23 merkitäksesi leikkauksen/täytön leikkaussijainnit.
	- <sup>l</sup> Määrittele [poikkikaltevuus](#page-26-0) vahvistaaksesi tien pinnan rakenteen.
- 4. Näpäytä **Aloita**.
- 5. Navigoi suhteessa jonoon käyttäen suunnitelman tai [poikkileikkauksen](#page-15-1) näkymää. Ks. [Merkinnän](#page-17-0) [navigointi,](#page-17-0) page 18.

Jos sijaintisi on viiden metrin sisällä valitusta jonosta, tasonäkymä näyttää vihrän katkoviivan, joka on piirretty oikeassa kulmassa sijainnistasi jonoon.

Jos merkkaat [leikkauspistettä](#page-24-0) (5D-/käyttöliittymäjono) sivusiirtymien avulla, navigoi leikkauspisteeseen ja näpäytä **Ota käyttöön** lisätäksesi sivusiirtymät. Ohjelma neuvoo sinua ottamaan siirtymät käyttöön senhetkisestä sijainnistasi. Jos et ole leikkaussijainnissa, valitse **Ei**, navigoi leikkaussijaintiin ja näpäytä **Ota käyttöön** uudelleen. Ohjeet leikkaussijainnin ja sivusiirtymien tallentamiseksi löytyvät osiosta [Sivusiirtymät.](#page-20-1)

6. Kun piste on toleranssin sisällä, mittaa piste. Näpäytä **Tall**.

Ohjelmisto palaa navigoinnin kuvaruutuun.

- 7. Jatka pisteiden mittaamista tietä pitkin.
- 8. Poistu tästä merkintämenetelmästä näpäyttämällä **Esc**.

### **NOTE –**

- <sup>l</sup> *Jos merkattavaksi valittu jono on 5D-jono, Tiet muuntaa kyseisen jono sivukaltevuudeksi. Jono. Laskettu kaltevuuden arvo perustuu 5D-jonon ja sen viereisen 3D-jonon väliseen kaltevaan tasoon.*
- <sup>l</sup> *5D/rajapintajonojen kohdalla kohde ei välttämättä ole yhtäpitävä suunnitelman paikannuksen kanssa, koska kohde lasketaan suhteessa nykyiseen sijaintiisi.*

# <span id="page-11-0"></span>Paalun merkintä jonoon GENIO-tiessä

Kun haluat merkitä jonolla olevan paalun GENIO-tiellä, aloita mittaus ja:

1. Näpäytä taso- tai poikkileikkausnäkymässä jonolla olevaa paalua.

Valitse eri paikannus käyttämällä vasen/oikeanuolinäppäimiä valitsemaan eri jonon ja ylös/alasnuolinäppäimiä valitsemaan eri paalun.

Valitse paalu listalta näpäyttämällä **Valitse jono** näpäytä ja pidä painettuna -valikosta ja valitse jono. Näpäytä tämän jälkeen **Valitse paalu** näpäytä ja pidä painettuna -valikosta.

Merkitse nominaalisen paalu ja offset -arvojen määrittämä paalu näpäyttämällä näpäytä ja pidä painettuna -valikossa **Valitse merkittävä ketju** ja näppäile **Merkittävä paalun** ja **Offsetin** arvot. Lisätietoja on kohdassa Jonon [interpolointi,](#page-14-0) page 15.

- 2. Muokkaa korkeutta valitsemalla näpäytä ja pidä pohjassa -valikosta **Muokkaa korkeutta**. Lataa muokattu korkeus uudelleen valitsemalla **Lataa alkuperäinen korkeus uudelleen**.
- 3. Lisää seuraavat ominaisuudet tarvittaessa:
	- <sup>l</sup> Merkitse tiestä tasattuja pisteitä jättäen ajoradan tyhjäksi rakentamista varten [määrittämällä](#page-20-1) [sivusiirtymän](#page-20-1).
	- [Sivuluiska,](#page-22-0) page 23 merkitäksesi leikkauksen/täytön leikkaussijainnit.
	- **Määrittele [poikkikaltevuus](#page-26-0)** vahvistaaksesi tien pinnan rakenteen.
	- <sup>l</sup> Määritä [alusrakenne](#page-27-0), jos haluat merkitä pisteitä muille pinnoille kuin viimeistellylle tien pinnalle.
- 4. Näpäytä **Aloita**.
- 5. Navigoi suhteessa jonoon käyttäen suunnitelman tai [poikkileikkauksen](#page-15-1) näkymää. Ks. [Merkinnän](#page-17-0) [navigointi,](#page-17-0) page 18.

Jos merkkaat [leikkauspistettä](#page-24-0) (5D-/käyttöliittymäjono) sivusiirtymien avulla, navigoi leikkauspisteeseen ja näpäytä **Ota käyttöön** lisätäksesi sivusiirtymät. Ohjelma neuvoo sinua ottamaan siirtymät käyttöön senhetkisestä sijainnistasi. Jos et ole leikkaussijainnissa, valitse **Ei**, navigoi leikkaussijaintiin ja näpäytä **Ota käyttöön** uudelleen. Ohjeet leikkaussijainnin ja sivusiirtymien tallentamiseksi löytyvät osiosta [Sivusiirtymät.](#page-20-1)

6. Kun piste on toleranssin sisällä, mittaa piste.

Ohjelmisto palaa valinnan kuvaruutuun.

7. Jatka pisteiden valitsemista ja mittaamista tietä pitkin tai valitse toinen mittausmenetelmä.

### **NOTE –**

- <sup>l</sup> *5D/rajapintajonojen kohdalla kohde ei välttämättä ole yhtäpitävä suunnitelman paikannuksen kanssa, koska kohde lasketaan suhteessa nykyiseen sijaintiisi.*
- <sup>l</sup> *Jos merkattavaksi valittu jono on 5D-jono, Tiet muuntaa kyseisen jono sivukaltevuudeksi. Jono. Laskettu kaltevuuden arvo perustuu 5D-jonon ja sen viereisen 3D-jonon väliseen kaltevaan tasoon.*

# <span id="page-12-0"></span>Sijainnin mittaaminen suhteessa toissijainen-tiehen

Viitemerkitäksesi toissijaisen tien tietojen suhteessa merkattavana olevaan ensisijaiseen (nykyiseen) tiehen:

- 1. Näpäytä ja valitse **Mittaa**.
- 2. Näpäytä **Mittaa teitä**.
- 3. Valitse GENIO-tiedosto. Napsauta **Seuraava**.
- 4. Valitse ensisijainen tie. Tien tulee olla 3D-jono. Napsauta **Seuraava**.
- 5. Kirjoita arvo **Antenni/Tähyskorkeus** -kenttään. Napsauta **Seuraava**. Ensisijainen tie näytetään ruudussa.
- 6. Valitse ensisijaiseen tiehen merkittävä sijainti.
- 7. Näpäytä näpäytä ja pidä painettuna -valikossa **Valitse toissijainen tie** ja valitse toissijaista tietä edustava jono.

Toissijainen tie näkyy tasonäkymässä saatavissa olemattomana.

**TIP –** Poista valinta toissijaisesta tiestä valitsemalla sijainnin 3D-jonolta. Valitse tämän jälkeen paina ja pidä pohjassa -valikosta **Valitse toissijainen tie** ja näpäytä **Ei tietä**.

- 8. Valitse toissijaiseen tiehen merkittävä sijainti:
	- a. Näpäytä ja pidä taso- tai poikkileikkausnäkymää painettuna ja valitse **Tarkastele toissijaista poikkileikkausta**.
	- b. Näpäytä toissijaisen tien (1) näytetystä poikkileikkauksesta linjaa (2), joka edeltää sijaintia, jonka haluat merkitä.

Katso seuraavaa taulukkoa:

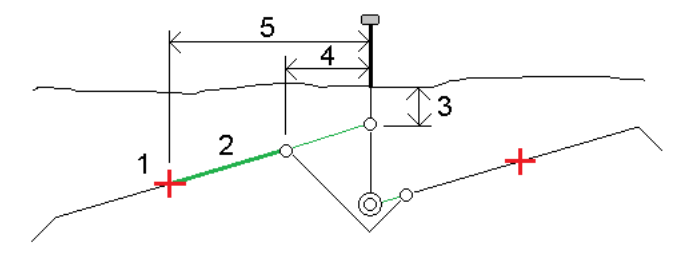

**Vahvista merkinnän deltat** -ruudussa raportoidut toissijaisen tien merkinnän tiedot ovat Vert. etäisyys tiehen (3), Horis. sivusiirtymä (laskettu) (4) ja Etäisyys linjaukseen (5).

- 9. Näpäytä **Hyväksy**.
- 10. Näpäytä **Aloita**. Navigoi pisteeseen käyttäen suunnitelman tai poikkileikkauksen näkymää.
- 11. Kun piste on toleranssin sisällä, mittaa piste ja korota merkkausta toissijaisten teiden deltoilla.

# <span id="page-13-0"></span>Vinon offsetin merkintä

Käytä tätä merkintämenetelmää merkitsemään paikannus, jota ei ole määritelty suorakulmassa vaakageometriaan nähden (esim. kun merkitset tierumpuja, sillan tukirakenteita ja muita vastaavia rakenteita).

# Esimerkki vinosta offsetista

Alla oleva kaaviokuva näyttää pistettä, jota määrittää eteenpäin kallistunut vinouma ja tasaus oikealle. Merkattava piste (1) määritellään paalulta (3) vinouman (2) suuntaisen siirtymän (5) mukaan. Vinoumaa voi määrittää eteen- tai taaksepäin kääntynyt deltakulma linjaan (6) oikeissa kulmissa suhteessa merkattavaan tiehen(4), tai vaihtoehtoisesti vinouma voi olla atsimuutin määrittämä.

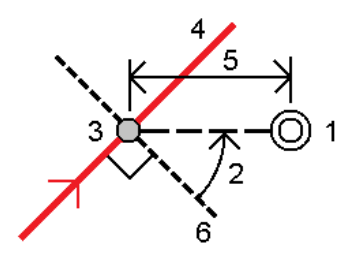

# Vinoon tasatun paikannuksen merkintä

1. Näpäytä taso- tai [poikkileikkausnäkymässä](#page-15-1) pääketjulla olevaa paalua.

**TIP –** Merkitse vino offset suhteessa nominaaliseen paaluarvoon (jossa paaluluvun ei tarvitse mennä ristiin poikkileikkauksen kanssa) valitsemalla minkä tahansa paalun pääketjulta ja valitse sen jälkeen näpäytä ja pidä painettuna -valikosta **Valitse paalu** ja näppäile paaluarvo.

- 2. Valitse näpäytä ja pidä alhaalla valikosta **Merkitse vino offset**.
- 3. Määritä vino offset seuraavasti:
	- a. Valitse näpäytä ja pidä alhaalla valikosta **Merkitse vino offset**.
	- b. Syötä **Offsetin** ja **Vinouman** arvot. Näpäytä ▶ vaihtaaksesi offsetin ja vinouman suuntaa.
	- c. Määritä pisteelle korkeus valitsemalla:
		- <sup>l</sup> **Kalteva taso jonolta** laskeaksesi kaltevuuden korkeuden valitun paalun jonosijainnin korkeudesta
		- <sup>l</sup> **Delta taso jonolta** laskeaksesi deltan korkeuden valitun paalun jonosijainnin korkeudesta
		- <sup>l</sup> **Näppäile** näppäilläksesi korkeuden.

Jos tiellä vain on pääketju, sinun tulee näppäillä korkeus.

- d. Näpäytä **Hyväksy**.
- 4. Merkitse tiestä tasattuja pisteitä jättäen ajoradan tyhjäksi rakentamista varten [määrittämällä](#page-20-1) sivusiirtymän.
- 5. Näpäytä **Aloita**.
- 6. Navigoi pisteeseen käyttäen suunnitelman tai [poikkileikkauksen](#page-15-1) näkymää. Ks. [Merkinnän](#page-17-0) navigointi, [page](#page-17-0) 18.
- <span id="page-14-0"></span>7. Kun piste on toleranssin sisällä, mittaa piste.

# Jonon interpolointi

Seuraavat säännöt koskevat näppäiltyjä paaluarvoja:

- <sup>l</sup> 6D-jonojen kohdalla näppäiltyjen paalujen sijaintien koordinaatit lasketaan jonon geometriaa kunnioittaen. Korkeusarvot lasketaan lineaarisella interpoloinnilla. Jos 12D-linjan kohdalle osuu 6D-linja, ohjelmisto käyttää 12D-jonossa saatavissa olevaa pystysuoran linjauksen dataa korkeusarvojen laskemiseen.
- <sup>l</sup> 3D-jonon kohdalla näppäiltyjen paaluarvojen koordinaatit kunnioittavat siihen liittyvän 6D-jonon vaakageometriaa. Korkeusarvot lasketaan lineaarisella interpoloinnilla. Huom. Jos 3D-jonon poikkeamakulma verrattuna siihen liittyvään 6D-jonoon on suurempi kuin 30 minuuttia, ohjelmisto ei ota huomioon liittyvän 6D-jonon geometriaa, jolloin koordinaatit lasketaan lineaarisella interpoloinnilla. Toimimalla näin ohjelmisto välttyy odottamattomalta käyttäytymiseltä silloin, kun ominaisuuksien, kuten liittymiskaistojen ja pysäkkisyvennysten jne. 3D-jonon suunnassa tapahtuu akuutti muutos.
- <sup>l</sup> Siirtoa myötäilevien pisteiden interpolointi lasketaan käyttäen klotoidia spiraalia 12D- ja 6D-jonoille, ja arvioidaan 3D-jonoille.

Kun mittaat sijaintiasi suhteessa GENIO-tiehen tai jos paalun ja offsetin arvot ovat nimellisiä, sijaintisi lasketaan lineaarisella interpoloinnilla viereisten jonojen lähimmistä paikannuksista.

Kaikissa tilanteissa, joissa sijaintisi interpoloidaan, paras tarkkuus saavutetaan toisiaan lähellä olevilla paaluilla.

# <span id="page-15-0"></span>Ominaisuuksien merkintä kaikille tietyypeille

<span id="page-15-1"></span>Valitusta merkintämenetelmästä riippuen voit lisätä enemmän ominaisuuksia tielle tai muokata olemassa olevia ominaisuuksia kartoittaessasi tietä.

# Taso- ja poikkileikkausnäkymä

Tien tasonäkymä ilmestyy aina ruutuun kun kyseessä on GENIO-tie.

Voit vaihdella taso- ja poikkileikkausnäkymien välillä näpäyttämällä tai tai painamalla **Tab**-näppäintä.

## Tasonäkymä

Näpäytä ja pidä tasonäkymää painettuna avataksesi merkintämenetelmien valikon ja lisätäksesi ominaisuuksia merkintää varten.

Tyhjennä tasonäkymän nykyinen valinta näpäyttämällä valittua kohdetta uudelleen tai näpäyttämällä tyhjää tilaa.

Tasonäkymässä näkyy:

- Vaakageometria/pääketju punaisena viivana
- Muut jonot sinisinä viivoina
- Sivusiirtymät vihreinä viivoina
- Vinot offsetit mustina katkoviivoina
- <sup>l</sup> Vihreä katkoviiva piirretään nykyisestä sijainnista:
	- vaakageometriaan/pääketjuun kun mittaat sijaintiasi suhteessa tiehen, ja olet 30 metrin sisällä linjauksesta/jonosta
	- valittuun jonoon kun mittaat sijaintiasi suhteessa tiehen, ja olet 5 metrin sisällä jonosta
- Merkkaamattomat sijainnit onttoina ympyröinä
- <sup>l</sup> Merkatut sijainnit kiinteitä ympyröinä

### Ennen merkintää

Ruudun yläosa ilmoittaa seuraavat arvot:

- Suhteessa tiehen (kun mittaat sijaintiasi suhteessa tiehen)
- Paalu (kun merkitset paalun ketjulla)

• Ketjun nimi (kun merkitset paalua jonolla tai mittaat sijaintiasi suhteessa jonoon)

Trimble-tien kohdalla ohjelmisto käyttää mallin määritelmästä löytyvää jonon nimeä. Kun siirtymä on 0,000 m, jonon nimi on oletusarvoisesti CL.

- <sup>l</sup> Valitun sijainnin suunnitelman korkeus (näytetään punaisena, jos sitä on muokattu)
- Sivusiirtymät
- Sivukaltevuutta merkattaessa ruudun yläosassa näkyvät myös:
	- <sup>l</sup> Suunnitelman mukaiset sivukaltevuudet
	- Sivuojan leveys (vain Trimble-tiet)
- Vinoa offsetia merkattaessa ruudun yläosassa näkyvät:
	- **Kierrä siirtymää**
	- <sup>l</sup> Poikkeaman kulma/atsimuutti

### Merkinnän aikana

Kuvaruudun yläosassa näkyy seuraavaa lisätietoa merkinnän aikana:

- <sup>l</sup> Nykyisen sijainnin korkeus (näytetään sinisellä)
- <sup>l</sup> Sivukaltevuutta merkattaessa ruudun yläosassa näkyvät:
	- <sup>l</sup> Sivukaltevuusarvo määritettynä nykyisestä sijainnista (näytetään sinisellä)
	- Suunnitelman sivukaltevuuden arvo (näkyy punaisena jos muokattu)
- **· Off road** näytetään ruudun yläosassa jos nykyinen sijaintisi on ennen tien alkua tai tien lopun perässä.
- **Määrittämätön** ilmestyy ruudun alalaitaan, kun peräkkäiset vaakageometrian elementit eivät tangeraa ja nykyinen sijaintisi on tulevan lopputangenttipisteen jäljessä, mutta ennen seuraavan elementin alkutangenttipistettä, ja olet tien ulkopuolella. Katso sijainti 1 allaolevassa kuvassa.
- Kun peräkkäiset vaakageometriaelementit ovat ei-tangentin suuntaisia ja nykyinen paikannuksesi on ennen saapuvan elementin tangentin loppupistettä mutta seuraavan elementin tangentin aloituspisteen jäljessä ja paikannuksesi on tien sisällä (ks. oheisen kaaviokuvan sijainti 2), paalun, siirtymän ja korkeuseron arvot ilmoitetaan käyttäen paikannuksesi läheisintä vaakasuoraa elementtiä tien käytettävän osuuden määrittämiseksi.

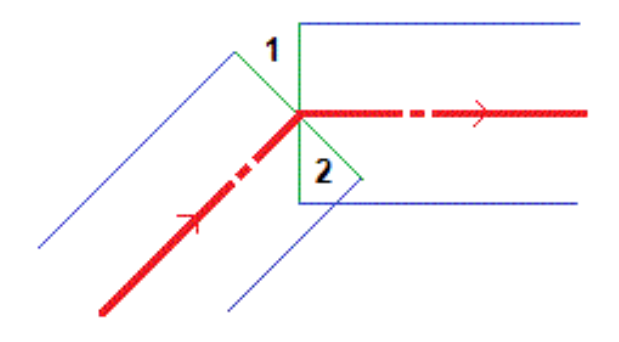

Trimble Access Tiet Käyttöoppaasta – GENIO | 17

## Poikkileikkausnäkymä

Näytössä näkyvä poikkileikkaus on suunnattu kasvavan paalutuksen suuntaan. Nykyinen sijainti ja kohde näytetään näytöllä. Jos kohteeseen liittyy sivusiirtymiä, pieni yksittäinen ympyrä näyttää valitun sijainnin ja kaksoisympyrä näyttää valitun sijainnin, jossa on käytetty määrättyjä sivusiirtymiä. Sivusiirtymät esitetään vihreillä viivoilla.

Kun poikkileikkaus on näytössä, asianmukainen leikkaus-tai täyttökaltevuus näkyy sen tien reunassa, jolla olet sillä hetkellä.

Näpäytä ja pidä poikkileikkausnäkymää painettuna määrittääksesi [poikkikaltevuuden](#page-26-0) tai [alusrakenteen](#page-27-0).

## Nykyisen sijainnin tiedot

Taso tai poikkileikkausnäkymän ruudun alaosa ilmoittaa nykyisen sijaintisi suhteessa merkattavana olevaan objektiin:

- <sup>l</sup> Valitse eronäyttö näpäyttämällä navigointierojen vasemmalla puolella olevaa nuolta.
- <sup>l</sup> Näpäytä **Asetukset** , kun haluat katsoa muita näytön vaihtoehtoja.

### **NOTE –**

- <sup>l</sup> *Jos käytät takymetriä, tie-arvot ilmestyvät näyttöön vasta sen jälkeen, kun olet tehnyt etäisyysmittauksen.*
- <sup>l</sup> *Jos tie koostuu ainoastaan vaaka- ja pystysuorasta linjauksesta,* **V:n etäisyyden** *arvo ilmoittaa pystysuoran etäisyyden pystysuoraan linjaukseen.*

## GNSS:n kallistuman tunnistimen tiedot

Kun käytetään GNSS-vastaanotinta, jossa on sisäänrakennettu kallistusanturi, voit:

- <sup>l</sup> Näpäyttää **eBubble**-kuvaketta, joka näyttää e-bubblen
- <sup>l</sup> Konfiguroi mittaustyylin antamaan varoituksen, kun sauva on määritetyn **kallistustoleranssin** ulkopuolella.
- <span id="page-17-0"></span><sup>l</sup> Näpäytä **Asetukset** konfiguroidaksesi laadunvalvonnan, tarkkuuden ja kallistuksen asetukset.

# Merkinnän navigointi

Merkinnän aikana ohjelmisto auttaa sinua navigoimaan tiessä olevaan valittuun pisteeseen. Näytön suuntaus olettaa, että liikut aina eteenpäin.

## Merkinnän näytön suuntaus

Valitse näytön suuntaus **Asetukset**-valonäppäimestä kun määrität mittaustyylisi tai kun suoritat mittausta. Vaihtoehdot ovat seuraavat:

- Kulkusuunta kuvaruutu orientoituu niin, että kuvaruudun yläosa osoittaa kulkusuuntaan.
- Pohjoinen kuvaruutu orientoituu niin, että pohjoinen nuoli osoittaa ylös kuvaruudulla.
- Viiteatsimuutti kuvaruutu orientoituu tien atsimuuttiin.

## Navigointisuuntien ymmärtäminen

Kuten alla olevasta kaaviokuvasta näkyy, **Kulje eteenpäin/Kulje taaksepäin**- (1) ja **Kulje oikealle/Kulje vasemmalle** (2) -kenttien arvot suhteessa merkitsemäsi pisteen poikkileikkaukseen (3). Ne **eivät** ole suhteessa nykyiseen kulkusuuntaan (4) tai kasvavan paalutuksen suuntaan (5) nykyisessä sijainnissasi (6).

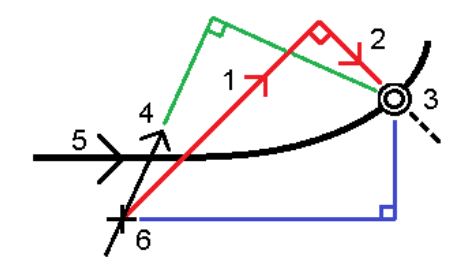

## Näppäiltyjen ja valittujen siirtymien/ominaisuuksien käyttäytyminen

Käyttäytyminen merkinnän yhteydessä vaihtelee riippuen siitä, valittiinko siirtymä/jono graafisesti tai luettelosta, vai näppäiltiinkö se.

- Jos valitset jonon graafisesti tai luettelosta, Mene oikealle/Mene vasemmalle -arvo päivittyy merkinnän yhteydessä heijastamaan kaikkia muutoksia geometriassa, jotka johtuvat mallin muutoksista tai levennyksestä.
- Jos näppäilet numeerisen siirtymän arvon (eli käytännössä määrität jonon lennossa), tämä arvo pysyy käytössä koko tien pituuden ajan.

Katso seuraavaa diagrammia:

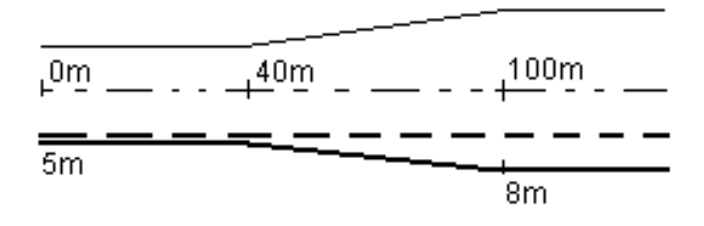

Jos valitset siirtymän/jonon, jolla on 5 m:n siirtymäarvo, siirtymäarvo päivittyy seuraamaan jatkuvaa riviä myöhemmille paaluille. Tässä esimerkissä siirtymä muuttuu 5 metristä 8 metriin 40 ja 100 metrin paalujen välillä, minkä jälkeen siirtymä pysyy vakiona 8 metrissä myöhemmille paaluille.

Jos näppäilet siirtymän arvoksi 5 m, siirtymä seuraa katkoviivaa. Toisin sanoen 5 metrin siirtymä pysyy vakiona myöhemmille paaluille.

# Navigointi pisteeseen takymetrimittauksessa

### Jos käytät **Suunta ja välimatka** -tilaa:

- 1. Pitele näyttöruutua edessäsi kun kävelet eteenpäin nuolen osoittamaan suuntaan. Nuoli osoittaa sen pisteen suuntaan, jonka aiot mitata ("prisma").
- 2. Kun saavut kolmen metrin säteelle pisteestä, nuoli häviää ja sisään/ulos- ja vasen/oikea-suunnat ilmestyvät käyttäen kojetta referenssipisteenä. Seuraa alla olevia ohjeita navigoidaksesi tässä tilassa.

### Jos käytät **Sisään/ulos- ja vasen/oikea**-tilaa:

- 1. Ensimmäinen näyttö kertoo, mihin suuntaan kojetta tulee kääntää; kulman, jonka kojeen pitäisi näyttää sekä etäisyyden viimeksi merkitystä pisteestä tällä hetkellä merkattavaan pisteeseen.
- 2. Käännä kojetta (kaksi hahmotelmanuolta ilmestyy, kun se koje on linjassa) ja opasta linjassa olevaa maanmittaajaa.

Käyttäessäsi servokojetta ja kun määrittää mittaustyylin **Servo autom. kääntö** -kentän asetukseksi **HA ja VA** tai **Vain HA**, jolloin koje kääntyy automaattisesti pisteelle. Jos työskennellään robottikojeella tai **Servo autom. kääntö** -kentän asetus on **Pois** , koje ei käänny automaattisesti.

- 3. Jos koje ei ole **TRK-tilassa**, näpäytä **Mittaa** ottaaksesi etäisyysmittauksen.
- 4. Näyttö näyttää kuinka paljon sauvaa pitävän henkilön pitäisi liikkua kojetta kohti tai siitä poispäin.
- 5. Opasta sauvaa pitävää henkilöä ja ota toinen etäisyysmittaus.
- 6. Toista vaiheet 2–5 kunnes piste on paikannettu (kun näytöllä on neljä hahmotelmanuolta) ja merkitse sitten piste.
- 7. Jos mittaus prismaan on kulmien ja etäisyyden toleranssien sisällä, näpäytä **Tallenna** milloin tahansa hyväksyäksesi nykyisen mittauksen. Jos koje on TRK-tilassa ja tarvitset korkeamman tarkkuuden etäisyysmittauksen, näpäytä **Mittaa** mitataksesi STD:n ja näpäytä sitten **Tallenna** hyväksyäksesi mittauksen. Hylkää STD-mittaus ja palauta koje TRK-tilaan näpäyttämällä **Esc**.

Jos kauko-ohjaat robottikojetta prismalta:

- koje seuraa prismaa automaattisesti, kun se liikkuu
- <sup>l</sup> koje päivittää graafista näyttöä jatkuvasti
- <sup>l</sup> graafinen näyttö kääntyy toisinpäin ja nuolet näytetään kohteesta (prisma) kojeeseen

# Navigointi pisteeseen GNSS-mittauksessa

- 1. Pitele näyttöruutua edessäsi kun kävelet eteenpäin nuolen osoittamaan suuntaan. Nuoli osoittaa sen pisteen suuntaan, jonka aiot mitata ("prisma").
- 2. Kun saavut kolmen metrin säteelle pisteestä, nuoli häviää ja häränsilmäkohde ilmestyy.

Älä muuta suuntaustasi häränsilmäkohteen näkyessä näytöllä. Pidä rintamasuuntasi samana ja liiku ainoastaan eteen, taakse, vasemmalle tai oikealle.

3. Jatka eteenpäin kulkemista kunnes sijaintiasi kuvaava risti peittää pistettä edustavan häränsilmäkohteen. Merkitse piste.

# <span id="page-20-0"></span>Merkintä suhteessa DTM:ään

Voit merkitä pisteitä suhteessa digitaaliseen maastomalliin (DTM), jossa vaakasuora navigointi on suhteessa tiehen, mutta näytetty leikkauksen/täytön deltan arvo on suhteessa valittuun DTM:ään.

- 1. Valitse Tiet-ohjelmistosta **Mittaus** ja sen jälkeen tie, jonka haluat merkitä.
- 2. Näpäytä **Asetukset**-valonäppäintä ja valitse **Näytön** ryhmälaatikosta DTM ja sen jälkeen **Näytä leikkaus/täyttö DTM:ään** -vaihtoehto. Voit vaadittaessa nostaa tai laskea DTM:ää määrittämällä siirtymän. Näpäytä  $\blacktriangleright$  ja valitse, sovelletaanko siirtymää pystysuorassa vai luotisuorassa DTM:ää nähden. Näytetyn leikkaus/täyttöarvon suunnaksi muuttuu **vaakaetäisyyden DTM**.

#### **NOTE –**

- <sup>l</sup> *Et voi tarkastella poikkileikkauksia jos suoritat merkinnän suhteessa DTM:ään.*
- <sup>l</sup> *Jos tiehen sisältyy malleja, näytetty leikkauksen/täytön delta on suhteessa valikoituun DTM:ään mallien sijasta.*
- <span id="page-20-1"></span><sup>l</sup> *Kun vaakasuoraa sivua sovelletaan, raportoitu leikkaus/täyttöarvo on suhteessa DTM:ään sijainnissa, joka on valittu merkintää varten, eikä nykyisen sijaintisi DTM:ään.*

# Sivusiirtymät

Merkitse tiestä tasattuja paikannuksia jättäen ajoradan tyhjäksi rakentamista varten määrittämällä yhden tai useamman sivusiirtymän tietä varten. Sivusiirtymää sovelletaan kaikkiin tiellä oleviin paikannuksiin.

Taso- ja poikkileikkausnäkymässä sivusiirtymää ilmaisee vihreä viiva, ja kaksoisympyrä ilmaisee sivusiirtymille säädettyjä valittuja paikannuksia.

Kun määrittelet tien sivusiirtymän, siirtymää:

- käytetään kaikkiin saman tiedostomuodon teihin samassa työssä.
- käytetään kaikkiin tien myöhempiin mittauksiin samassa työssä, kunnes jokin muu sivusiirtymä on määritetty.
- <sup>l</sup> ei käytetä samaan tiehen, kun se avataan toisesta tiestä.

Määrittele sivusiirtymä näpäyttämällä ja pitämällä tasonäkymää tai poikkileikkausnäkymää pohjassa ja valitse **Määritä sivusiirtymät**.

Jos kartoitat Trimble-tietä käyttäen perinteistä valikkovalintaa, voit määritellä sivusiirtymät **Merkinnän** kuvaruudussa.

### Vaakasivusiirtymät

Kun mittaat paikannuksia suhteessa vaakageometriaan/pääketjuun tai merkkaat niillä olevia paaluja, voit määritellä vaakasuoran sivusiirtymän, jossa:

- <sup>l</sup> Negatiivinen arvo tasaa pisteitä vaakageometrian/pääketjun vasemmalla puolella.
- Positiivinen arvo tasaa pisteitä vaakageometrian/pääketjun oikealla puolella.

Muiden kuin sivukaltevuusjonojen kohdalla voit määrittää vaakasuoran sivusiirtymän, jossa:

- <sup>l</sup> Negatiivinen arvo tasaa pisteitä vaakageometriaa/pääketjua kohti (sisällä).
- <sup>l</sup> Positiivinen arvo tasaa pisteitä vaakageometriasta/pääketjusta pois päin (ulkona).

**NOTE –** *Sivusiirtymiä ei käytetä automaattisesti luiskan sivusiirtymään. Kun merkitset sivuluiskaa, valitse* **Tallenna sekä leikkaus- että sivusiirtymä** *-valintaruutu, kun haluat mitata ja tallentaa leikkauksen sijainnin. Ks [Leikkauspiste.](#page-24-0)*

### GENIO-tiet

Kun kyseessä on GENIO-tie, näpäytä **Vaakasiirtymän** vieressä määrittääksesi, sovelletaanko siirtymää:

- <sup>l</sup> suorakulmaisesti pääketjuun nähden merkittävälle aliketjulle
- <sup>l</sup> suorakulmaisesti merkittävään aliketjuun nähden.

Seuraavassa kaaviossa esitetään **Vaakasiirtymä (1)** suorakulmaisesti pääketjuun (2) nähden ja **Vaakasiirtymä (3)** aliketjuun (4) nähden.

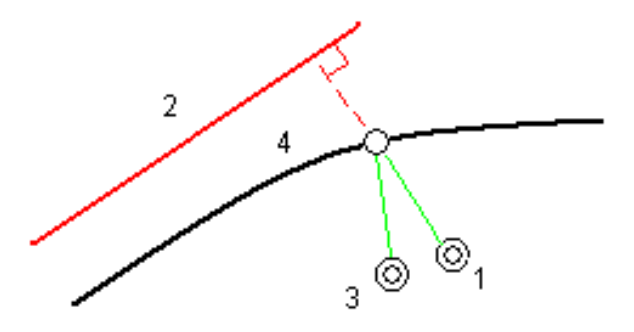

Voit määrittää vaakasiirtymän valitun sijainnin ja pääketjun välisen etäisyyden avulla, kun merkitset paaluja jonolle. Tee näin seuraavasti:

- 1. Näpäytä **Vaakasiirtymän** kentän vieressä ja valitse **Jonolla**.
- 2. Navigoi prismaan, joka tulee olemaan pääketjulla.
- 3. Mittaa ja tallenna piste.

Laskettu vaakasiirtymä ilmoitetaan **Merkinnän eromittoina**.

Tämä vaihtoehto ei ole käytettävissä, jos ketju merkitään 5D-ketjuna tai vaakasiirtymää käytetään suorakulmaisesti aliketjuun.

Voit määrittää vaakasiirtymän valitun sijainnin ja nykyisen sijaintisi välisen etäisyyden avulla, kun mittaat sijainteja suhteessa jonoon tai jonolla olevaan paaluun. Tee näin seuraavasti:

- 1. Näpäytä **Vaakasiirtymän** kentän vieressä ja valitse **Laskettu**.
- 2. Navigoi paikkaan, johon haluat sijoittaa paalun.

**Vasemmalle/Oikealle** -siirtymäero korvataan lasketulla vaakasiirtymällä.

3. Mittaa ja tallenna piste.

Laskettu vaakasiirtymä ilmoitetaan **Merkinnän eromittoina**.

Tämä vaihtoehto ei ole käytettävissä, jos vaakasiirtymää käytetään suorakulmaisesti aliketjuun.

### Korkeuserot

Voit määrittää korkeussiirtymän, jossa:

- Negatiivinen arvo tasaa pisteitä kohtisuoraan alas.
- Negatiivinen arvo tasaa pisteitä kohtisuoraan ylös.

**Korkeussiirtymä**-arvoja ei sovelleta DTM-pintoihin.

Näpäytä **Korkeussiirtymän** vieressä määrittääksesi, sovelletaanko siirtymää:

- pystysuunnassa
- <sup>l</sup> suorakulmaisesti poikkileikkauksen elementtiin ennen merkittävää pistettä.

Seuraavassa kaaviossa esitetään pystysuunnassa käytetty **Korkeusero** (1) ja suorakulmaisesti (2) edelliseen poikkileikkaukseen elementtiin (3) käytetty **Korkeusero** .

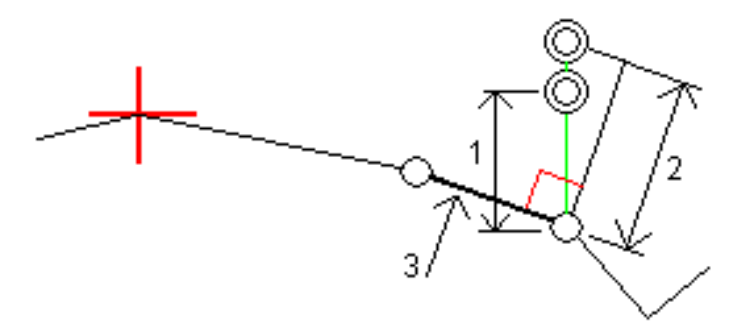

## Paalun sivupoikkeamat

Kun työskentelet GENIO-tiedostosta määritettyjen teiden parissa, voit määrittää paalun sivusiirtymän, jossa:

- <sup>l</sup> Positiivinen arvo siirtää pistettä seuraavaan paalun suuntaan (eteenpäin.)
- <sup>l</sup> Negatiivinen arvo siirtää pistettä edellisen paalun suuntaan (taaksepäin).

#### **NOTE –**

- <sup>l</sup> *Et voi soveltaa paalun sivusiirtymää 5D-ketjulle, joka sijaitsee leikkauspisteessä.*
- <span id="page-22-0"></span><sup>l</sup> *Paalun sivusiirtymä noudattaa merkittävän ketjun geometriaa.*

# Sivuluiska

Joissakin tilanteissa sinun tarvitsee ehkä lisätä tai muokata sivukaltevuutta.

**NOTE –** *Sivukaltevuus ja mahdolliset sivukaltevuuden muutokset hylätään sijainnin mittauksen jälkeen tai poistuessasi merkintänäkymästä.*

### Sivukaltevuuden lisäys

Voit lisätä sivukaltevuuden kun merkitset paalua jonolla tai mittaat sijaintiasi suhteessa jonoon.

Nykyinen jono on oletusarvoisesti saranajono, mutta voit valita eri jonon [saranajonoksi](#page-23-0) vaadittaessa.

Et voi lisätä sivukaltevuutta linjaukseen.

**NOTE –** *Sivukaltevuuden lisääminen on mahdollista vain, kun kyseessä on Trimble-tie.*

## Sivukaltevuuden muokkaaminen

Jos suunnitelmaleikkauksen tai täyttöleikkauksen tai sivuojan leveyden arvo ei ole käyttökelpoinen, korvaa arvo uudella arvolla.

Joissakin tilanteissa saattaa olla mielekkäämpää muokata leikkauksen tai täytön sivukaltevuuden arvoa arvoon, jonka määrittää kaltevuus nykyisestä jonosta seuraavaan jonoon tai edellisestä jonosta nykyiseen jonoon.

Valitse joko **Leikkauskaltevuuden** tai **Täyttöluiskan** kentästä **Kalteva taso seuraavaan jonoon** tai **Kalteva taso edellisestä jonosta**. **Kaltevuus**-kenttä päivittyy näyttämään asianmukaisen sivukaltevuuden arvon.

Alla oleva [esimerkki](#page-24-1) näyttää tilanteen, jossa voi valita **Kaltevan tason seuraavaan jonoon**- tai **Kaltevan taso edellisestä jonosta** -asetuksen leikkauskaltevuudelle. Samanlaista lähestymistapaa voidaan käyttää täyttöluiskaan.

**NOTE –** *Seuraavan tai edellisen jonon kaltevuusasetukset ovat käytettävissä:*

- <sup>l</sup> *Vain jos seuraava tai edellinen jono on olemassa.*
- <sup>l</sup> **Leikkauskaltevuuden** *kentässä asetukset ovat käytettävissä vain, jos seuraavat tai edelliset sivukaltevuuden arvot ovat positiivisia, ts. jos ne määrittelevät leikkauskaltevuuden.*
- <sup>l</sup> **Täyttöluiskan** *kentässä asetukset ovat käytettävissä vain, jos seuraavat tai edelliset sivukaltevuuden arvot ovat negatiivisia, ts. jos ne määrittelevät täyttöluiskan.*

Joskus, erityisesti LandXML-tietiedostojen kohdalla, sivukaltevuus saattaa määritellä vain yhtä sivukaltevuuden arvoa, jossa toinen on nolla (?). Jos merkatessasi sivukaltevuutta suunnitelman ja lasketun sivukaltevuuden arvot navigoinnin kuvaruudun yläosassa ovat nolla, määrittelemätöntä sivukaltevuuden arvoa tarvitaan leikkauspisteen merkintään. Käytä **Muokkaa sivukaltevuutta** -optiota määrittelemään sivukaltevuuden arvon, jotta leikkauspiste voidaan merkitä.

Voit myös:

- vaihtaa jonon nimen.
- valita jonkin muun jonon [saranajonoksi](#page-23-0), jos tarpeen.

Sivukaltevuus näkyy punaisena kun sitä muokataan.

<span id="page-23-0"></span>Alla oleva [kaaviokuva](#page-24-1) näyttää tyypillisen esimerkin tilanteesta, jossa saatat käyttää näitä asetuksia.

## Eri jonon valinta saranajonoksi

- 1. Näpäytä ja pidä painettuna joko suunnitelman tai poikkileikkauksen grafiikkaikkunaa ja valitse **Muokkaa sivukaltevuutta**.
- 2. Näpäytä **Saranajonon** kentän nuolta ja valitse jonon käyttämällä yhtä seuraavista menetelmistä:
- <sup>l</sup> Näpäytä näytössä näkyvää jonoa
- los tallentimessasi on nuolinäppäimet, käytä oikea/vasennuolinäppäimiä
- <sup>l</sup> Näpäytä ikkunaa ja pidä sitä hetki pohjassa ja syötä siirtymä tai valitse se luettelosta

Nykyinen saranjono näytetään kokonaan sinisenä ympyränä.

### <span id="page-24-1"></span>Esimerkki – valitse saranajono ja muokkaa sivukaltevuutta

Alla oleva kaaviokuva näyttää tyypillisen esimerkin tilanteesta, jossa saatat valita eri jonon saranajonoksi. Tässä esimerkissä alkuperäinen suunnitelma, jonka sarana on jonossa C, on täytössä, mistä aiheutuu ei-toivottu täyttöalue (1). Valitsemalla jonon B saranajonoksi, uusi suunnitelma on nyt leikkauksessa ja ei-toivotulta täyttöalueelta vältytään.

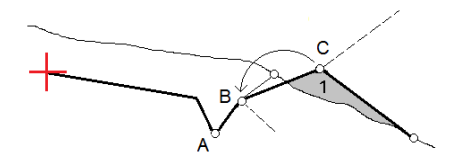

Kun jono B on valittuna saranajonoksi, leikkauskaltevuus voidaan määritellä joko säilyttämällä suunnitelman sivukaltevuuden arvo tai näppäilemällä toinen arvo. Vaihtoehtoisesti leikkauskaltevuus voidaan määritellä valitsemalla yksi seuraavasta:

- <sup>l</sup> **Kalteva taso edellisestä jonosta** -optio, joka määrittelee kaltevan tason leikkauskaltevuudeksi edellisestä jonosta A uuteen saranajonoon B, jolloin leikkaussijainti on kohdassa (2).
- <sup>l</sup> **Kalteva taso seuraavaan jonoon** -optio, joka määrittelee kaltevan tason leikkauskaltevuudeksi uudesta saranajonosta B seuraavaan jonoon C, jolloin leikkaussijainti on kohdassa (3).

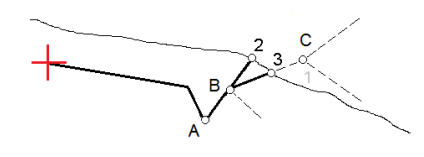

# <span id="page-24-0"></span>Leikkauspiste

Leikkauspiste on piste missä suunniteltu luiska leikkaa maanpinnan.

Todellinen luiskan ja maanpinnan leikkauspiste määritetään iteratiivisesti (toistamalla). Ohjelmisto laskee leikkauspisteen nykyisen sijainnin kautta kulkevan vaakatason ja joko leikkaus- tai täyttöluiskan leikkauksena, kuten on kuvattu alla olevassa kuvassa, jossa x<sub>n</sub> on **Mene vasemmalle/oikealle** -arvo.

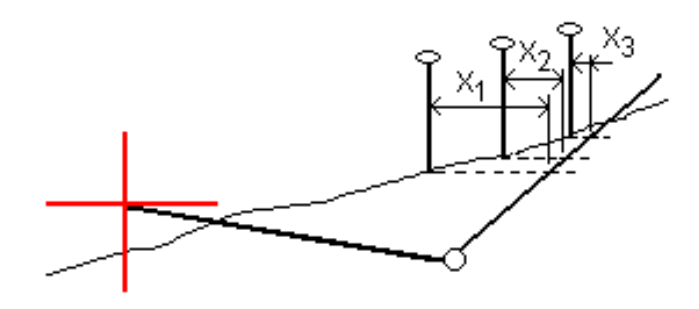

Tasonäkymä näyttää lasketun leikkauspisteen. Laskettu kaltevuuden arvo (sininen) ja suunnitelman mukainen kaltevuusarvo näkyvät näytön yläosassa.

Poikkileikkaus näytetään kasvavan paalutuksen suunnassa. Nykyinen sijainti ja laskettu merkintäsijainti näytetään näytöllä. Taitepisteestä piirretään nykyiseen sijaintiin sininen viiva, joka näyttää lasketun kaltevuuden.

Vihreä rivit osoittavat, onko leikkauspisteelle määritelty sivusiirtymät. Pieni yksittäinen ympyrä näyttää lasketun leikkauspisteen paikan ja kaksoisympyrä näyttää valitun paikan, jossa on käytetty sivusiirtymiä. Nämä sivusiirtymät näkyvät sen jälkeen, kun ne on otettu käyttöön.

**NOTE –** *Ohjelmisto laskee sivukaltevuuden välipaaluille interpoloimalla sivukaltevuuden arvon siirtymille, joissa kaltevuus vaihtuu poikkileikkausten välillä.*

# Leikkauspisteen merkityt deltat

### Avaa **Leikkauspisteiden deltaraportin** ruutua näpäyttämällä **Raportti Vahvista merkinnän deltat** ruudussa tai **Työn selailun** ruudussa.

Vaaka- ja korkeussuuntaiset etäisyydet näytetään leikkauspisteestä jokaiseen jonoon, vaakageometriaan asti ja se mukaan lukien. Jos malli sisältää leikatun ojan, raportti sisältää saranan sijainnin leikkauskaltevuuden porausreiän loppupisteellä. Mahdollisesti määritellyt sivusiirtymät eivät sisälly raportoituihin arvoihin.

Katso alla olevaa kuvaa:

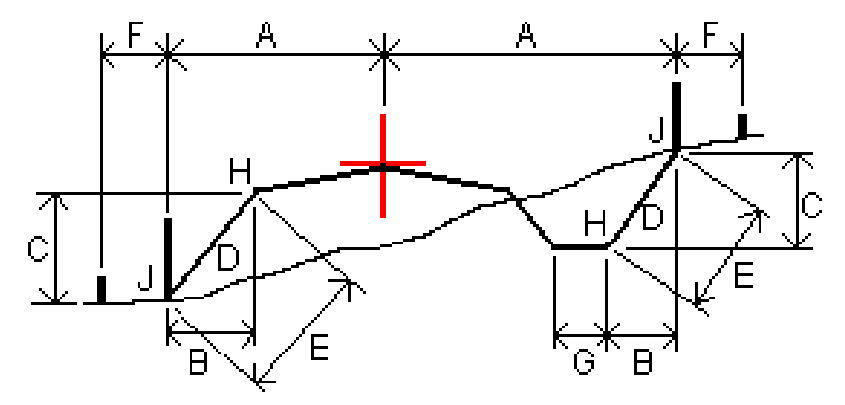

Trimble Access Tiet Käyttöoppaasta – GENIO | 26

#### Jossa:

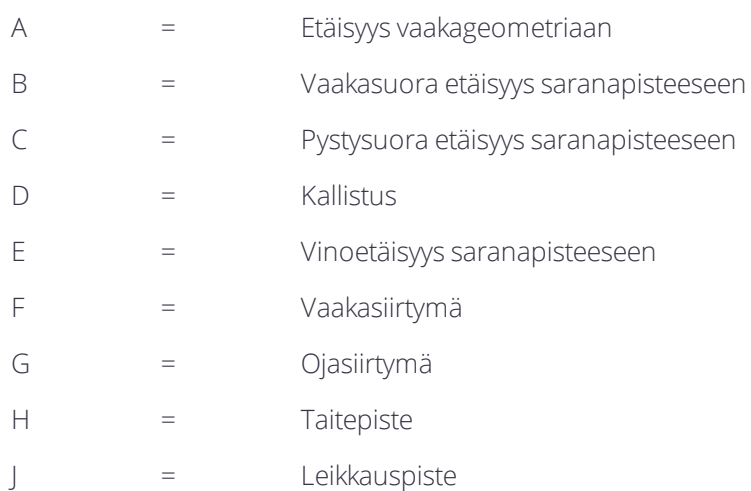

#### **NOTE –**

- <sup>l</sup> *Kun merkitset alusrakenteellisen sivukaltevuuden, merkinnän deltat sisältävät etäisyyden leikkauspisteestä sivukaltevuuden alusrakenteen risteykseen.*
- <sup>l</sup> **Määritelty etäisyys sarana- <sup>+</sup> sivusiirtymiin** *-kentän arvo sisältää kaikki määritellyt vinoetäisyyden arvot ja raportoi vinoetäisyyden saranasta merkittyyn sijaintiin. Arvo on nolla (?), jos määriteltyä horisontaalista sivusiirtymää ei ole tai horisontaalista sivusiirtymää sovelletaan horisontaalisesti.*

# <span id="page-26-0"></span>Poikkikaltevuudet

Määritä poikkikaltevuus kun haluat vahvistaa tien (yleensä ajoradan) pinnan rakenteen.

Katso seuraavia taulukkoja:

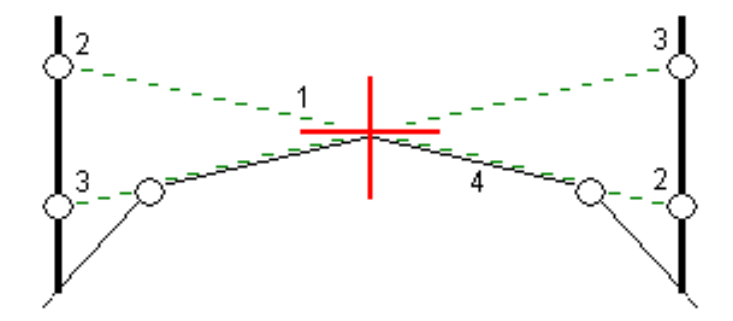

Tyypillisesti johtoa (1) venytetään yhdeltä tien sivulta toiselle jokaisen merkin kiinteässä sijainnissa (2). Johto tarkastetaan jotta voidaan varmistaa, että se on muodostetulla tien pinnalla (4). Prosessia toistetaan tien toisella puolella kiinnittämällä johto paikallaan oleviin merkkeihin (3). Poikkikaltevuutta voi tasata pystysuoraan niin, että johto on pinnan yläpuolella, mikä helpottaa rakenteen vahvistamista. Jos poikkikaltevuus on siirtymä, johdon ja pinnan välisen mitatun etäisyyden pitäisi olla johdonmukainen. Poikkikaltevuusoptio raportoi deltat, joka mahdollistaa merkintöjen merkitsemisen paikannuksilla (2) ja (3).

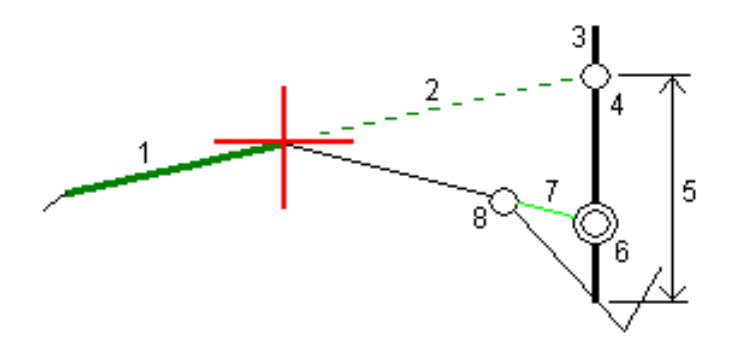

#### **NOTE –**

- <sup>l</sup> *Poikkikaltevuus täytyy määritellä poikkileikkausnäkymässä.*
- <sup>l</sup> *Poikkikaltevuutta ei voida määritellä kun mittaat paikannustasi suhteessa tiehen tai kun merkitset sivukaltevuutta.*

## Poikkikaltevuuden määrittäminen

1. Määrittele poikkileikkausnäkymässä vaakasuora sivusiirtymä, tyypillisesti **Edellisessä kaltevassa tasossa**, ja syötä vaadittaessa korkeussiirtymä.

Pieni yksittäinen ympyrä (8) näyttää valitun sijainnin ja kaksoisympyrä (6) näyttää valitun paikan, jossa on määritetty tiettyjä sivusiirtymiä. Sivusiirtymät esitetään vihreällä viivalla (7).

2. Näpäytä viivaa (1), joka määrittää sivukaltevuuden. Valittu viiva näkyy paksuna vihreänä viivana.

**NOTE –** *Et voi valita sivukaltevuuden määrittelevää riviä poikkikaltevuuden määrittämiseen.*

3. Valitse näpäytä ja pidä painettuna -valikosta **Määritä leikkauksen kaltevuus** ja syötä valinnaisesti **Sivukaltevuuden siirtymä** ja näpäytä vaadittaessa **OK**.

Tätä valittua viivaa jatketaan vihreällä katkoviivalla (2) leikkaamaan pystysuoraa viivaa (4) maastoon merkittävässä kohdassa (3).

- 4. Siirry maastoon merkittävälle paikalle ja merkitse sijainti.
- 5. Käytä **Sivukalt. korkeuseron** arvoa (5) toisen sijainnin merkitsemiseen.

<span id="page-27-0"></span>**NOTE –** *Poista sivukaltevuustoiminto käytöstä näpäyttämällä valittua viivaa (1).*

# Alusrakenteet

Määritä alusrakenne, kun poikkileikkaus edustaa valmista tien pintaa, ja sinun tulee merkitä muita tien pintoja (tyypillisesti alusrakennetta) määritteleviä pisteitä.

Alusrakennepisteet lasketaan luomalla väliaikainen linja, joka on yhdensuuntainen kahden poikkileikkausnäkymän pisteen linjan kanssa, joista se on myös tasattu. Pisteet voidaan tämän jälkeen valita merkittäviksi.

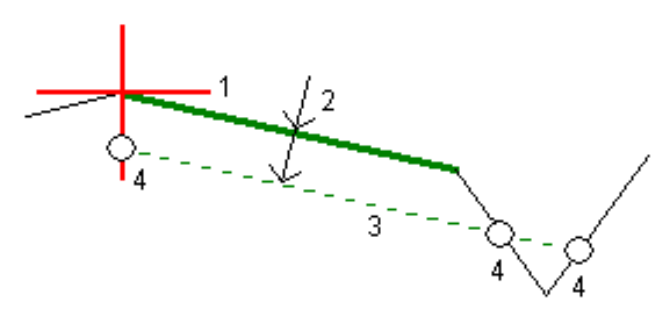

**NOTE –** *Sinun tulee olla poikkileikkausnäkymässä määrittääksesi alusrakenteen. Et voi määritellä alusrakennetta merkintämenetelmän kuvaruudusta tai mitatessasi sijaintiasi suhteessa tiehen tai jonoon.*

## Alusrakenteen määrittäminen

1. Näpäytä poikkileikkausnäkymässä linjaa (1), jota käytetään alusrakenteen määrittelemiseen. Valittu viiva näkyy paksuna vihreänä viivana.

**NOTE –** *Et voi valita sivukaltevuuden määrittelevää riviä alusrakenteen määrittämiseen.*

2. Valitse näpäytä ja pidä painettuna -valikosta **Määrittele alusrakenne**, syötä syvyys alusrakenteen (2), missä syvyys on valitusta rivistä alusrakenteen pintaan, ja näpäytä **OK**.

Vihreä katkoviiva (3) risteää kaikkien vastaan tulevien linjojen kanssa poikkileikkausnäkymässä. Jos mitään risteystä ei löydy, lasketut pisteet luodaan valitun linjan kanssa samoissa aloitus- ja lopetussiirtymissä. Yksittäiset ympyrät (4) kuvaavat laskettuja paikannuksia.

- 3. Näpäytä sijaintia, jonka haluat merkitä.
- 4. Siirry maastoon merkittävälle paikalle ja merkitse sijainti.
- 5. Poistu alusrakenteen toiminnosta näpäyttämällä valittua viivaa (1).

# <span id="page-29-0"></span>Mittausraportit

<span id="page-29-1"></span>Käytä ohjelmiston **Raportit**-toimintoa luomaan raportteja mitatusta datasta. Näillä raporteilla voidaan tarkistaa mittausdata jo maastossa tai se voidaan siirtää asiakkaalle tai toimistoon jatkokäsittelyjä varten.

# Tiet -merkintäraportit

Näytä **Vahvista merkatut deltat** -ruutu ennen pisteen tallentamista valitsemalla **Tarkastele ennen tallennusta** -valintaruutu **Merkinnän asetusten** ruudussa ja valitse sitten vaadittu formaatti **Merkattavien deltojen formaatin** kentällä.

Kun merkitset teitä, seuraavat merkintämittausraportit ovat saatavilla tavallisten Trimble Access-ohjelman tuottamien käännettyjen merkintäraporttien lisäksi:

### **Tie – leikkauspisteet ja siirtymät**

Tämä näyttää kaikkien normaalitien merkintäerojen tiedot sekä luettelon vaaka- ja pystyetäisyyksistä kuhunkin poikkileikkauksen sijaintiin merkitystä siirtymäsijainnista. Raportoidut vaaka- ja pystyetäisyydet sisältävät käytetyt vaaka- ja pystysivumitat.

Tämä näyttää kaikkien normaalitien merkintäerojen tiedot sekä luettelon vaaka- ja pystyetäisyyksistä kuhunkin poikkileikkauksen sijaintiin merkitystä siirtymäsijainnista. Raportoidut vaaka- ja pystyetäisyydet sisältävät käytetyt vaaka- ja pystysivumitat.

### **Tie – merkintä**

Tämä on yksinkertainen merkintänäyttö, joka esittää korkeuseron (leikkaus/täyttö) tien suunnitelmasijaintiin. Asianmukaiset asemapiste- ja sivumitta-arvot sekä poikkileikkauksen tiedot (leikkauspisteen merkinnän tapauksessa) raportoidaan. Ne perustuvat tien merkintämenetelmään.

## **Tie – XS-tiedot**

<span id="page-29-2"></span>Tämä näyttää kaikkien normaalitien merkintäerojen tiedot sekä luettelon poikkileikkauksen elementeistä (vasen ja oikea), jotka määrittävät suunnitellun poikkileikkauksen valitulla asemapisteellä.

# Raportin luominen

- 1. Avaa siirrettävät tiedot sisältävä työ.
- 2. Näpäytä  $\equiv$  ja valitse **Raportti**.
- 3. Määritä **Tiedostomuoto** -kentässä luotavan tiedoston tyyppi.
- 4. Valitse aiemmin luotu kansio tai luo uusi näpäyttämällä .
- 5. Anna tiedostonimi.

Oletusarvoisesti **Tiedostonimi** -kenttä näyttää nykyisen työn nimen. Tiedostonimen tunniste määritetään XSLT-tyylisivulla. Vaihda tiedostonimi ja -tunniste tarvittaessa.

6. Jos näytössä on muita kenttiä, täytä ne.

Voit käyttää XSLT-tyylisivuja määrittämiisi parametreihin perustuvien tiedostojen ja raporttien luomiseen. Esimerkiksi luotaessa merkintämittausraporttia **Merkinnän vaakatoleranssi** – ja **Merkinnän korkeustoleranssi** -kentät määrittävät hyväksyttävät merkintätoleranssit. Raporttia luotaessa voidaan määrätä toleranssit, joiden ylittyessä merkintäerot kirjoitetaan raporttiin eri värillä kuin toleranssin sisällä olevat arvot.

- 7. Näytä luotu tiedosto automaattisesti luomisen jälkeen valitsemalla **Näytä tehty tiedosto** -valintaruutu.
- 8. Luo tiedosto näpäyttämällä **Hyväksy**.

Voit vaihtoehtoisesti viedä työn JobXML-tiedostona ja käyttää ASCII File Generator -apuohjelmaa luomaan raportin viedystä JobXML-tiedostosta käyttäen vaadittua XSLT-tyylitiedostoa tulostusformaattina. Lataa apuohjelma menemällä osoitteeseen [https://geospatial.trimble.com/product-and-solutions/access](https://geospatial.trimble.com/products-and-solutions/access) ja klikkaamalla **Lataukset**.

# <span id="page-31-0"></span>Oikeudelliset tiedot

<span id="page-31-1"></span>Trimble Inc. [www.trimble.com](http://www.trimble.com/)

# Copyright and trademarks

© 2009–2018, Trimble Inc. Kaikki oikeudet pidätetään.

Trimble, the Globe and Triangle logo, Autolock, CenterPoint, FOCUS, Geodimeter, GPS Pathfinder, GPS Total Station, OmniSTAR, RealWorks, Spectra Precision, Terramodel, Tracklight, and xFill are trademarks of Trimble Inc. registered in the United States and in other countries.

Access, FastStatic, FineLock, GX, RoadLink, TerraFlex, Trimble Business Center, Trimble Geomatics Office, Trimble Link, Trimble RTX, Trimble Survey Controller, Trimble Total Control, TRIMMARK, VISION, VRS, VRS Now, VX, and Zephyr are trademarks of Trimble Inc.

Microsoft, ActiveSync, Excel, Internet Explorer, Windows, Windows Mobile, Windows Vista and Word are either registered trademarks or trademarks of Microsoft Corporation in the United States and/or other countries.

The Bluetooth word mark and logos are owned by the Bluetooth SIG, Inc. and any use of such marks by Trimble Inc. is under license.

Wi-Fi is a registered trademark of the Wi-Fi Alliance.

All other trademarks are the property of their respective owners.

This software is based in part on the work of the Independent JPEG Group, derived from the RSA Data Security, Inc, MD5 Message-Digest Algorithm.

This product includes software developed by the OpenSSL Project for use in the OpenSSL Toolkit ([www.openssl.org/](http://www.openssl.org/)).